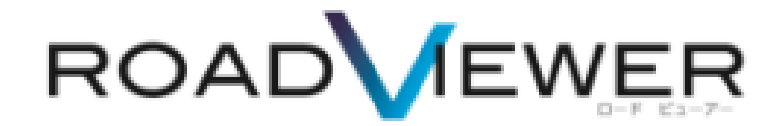

**ビューアーモジュールインストール手順編**

2018.4.18

# **目次**

**ビューアモジュールモジュール編**

**1. インストール手順・・・・・・・・・・・・・・・・・・・・・・・・・・・・・・・・・・・・・・・・・・・・・1~3**

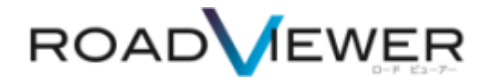

### **ビューアーモジュールインストール編**

### **インストール手順**

お届けしました ROAD VIEWER1式の箱にインストール CD が同封されております。 お客様のお使いになる PC でインストール作業を実施してください。

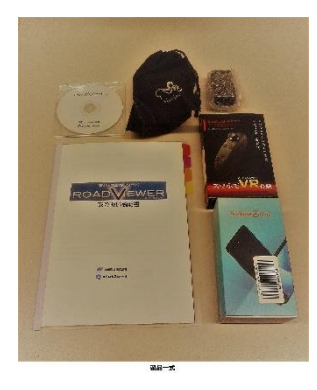

お使いになる PC に、CD を挿入し中身をご確認ください。 3種類のファイルが格納されています。 ビューアーモジュールは **Rvsetup.exe** ダブルクリックをしてください。 インストールが実行されます。

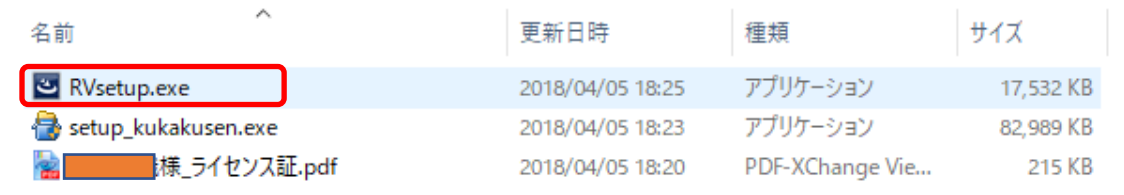

# ROAD VIEWER 専用サイトからも最新版プログラムを**ダウンロード**できます。

<http://mapview.jp/rv/index.html>

#### **※一度、PC にインストールしたものは、自動アップデータがかかる為、再インストールの必要はありません。**

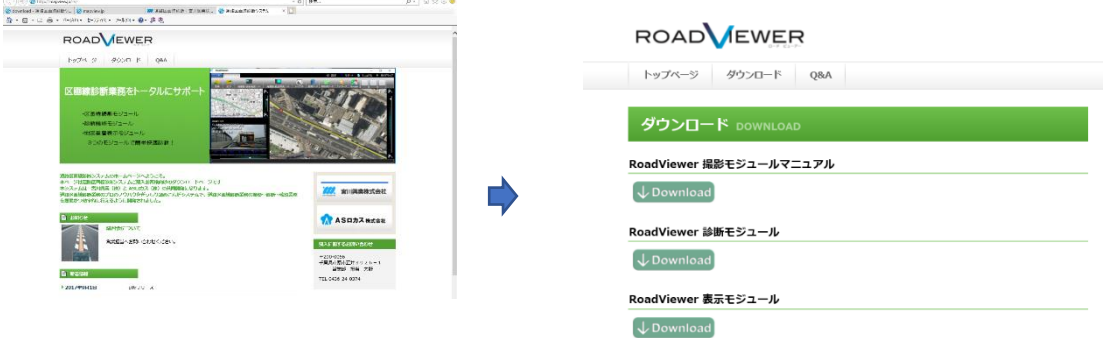

#### RoadViewer - InstallShield Wizard RoadViewer - InstallShield Wizard  $\overline{\times}$ RoadViewer用のInstallShield ウィザードへようこそ  $\Lambda$ InstallShield(R) ウィザードは、ご使用のコンピュータへ<br>RoadViewerをインストールします。「次へ」をクリックして、続行し<br>てください。 ROAD<br>EWER AS Locus |<br>|警告: このプログラムは、著作権法および国際協定によって保護|<br>されています。 **IShield** < 戻る(B) | 次へ(N) > キャンセル <戻る(B) | 次へ(N) > | キャンセル 2016/08/31 29.0 MI 16.08.19.9  $\sum_{i=1}^{n}$ RoadViewer - InstallShield Wizard RoadViewer - InstallShield Wizard  $\overline{\times}$ 使用許諾契約 AS Locus INC. プログラムをインストールする準備ができました 次の使用許諾契約書を注意深くお読みください。 AS Locus INC. ウィザードは、インストールを開始する準備ができました。  $\hat{ }$ インストールの服定を参照したり変更する場合は、「戻る」をクリックしてください。「キャンセル」をク<br>リックすると、ウィザードを終了します。 ソフトウェア利用規約 本ソフトウェアをご使用になる前に、以下の使用条件をよくお読みください。<br>読みください。<br>賞殿(以下「使用者」といいます)が、本ソフトウェアをインストに使用者」といいます)が、本ソフトウェアをイン<br>ストールその他によりご使用になられた時点で、下記使用条件<br>に同意してASロカス株式会社(以下「弊社」といいます)と 現在の設定: セットアップタイプ: 標準 インストール先フォルダ: C:¥Program Files (x86)¥AS LOCUS Inc.¥RoadViewer¥ ◎ 使用許諾契約の条項に同意します(A)  $E[1,0]$   $E[1,0]$   $E[1,0]$ |<br>|ユーザー情報: ○ 使用許諾契約の条項に同意しません(D) 名前: 488 InstallShield 会社: < 戻る(B) | 次へ(N) > | キャンセル InstallShield -< 戻る(B) Dインストール(I) キャンセル RoadViewer - InstallShield Wizard  $\overline{\mathbf{x}}$ InstallShield ウィザードを完了しました InstallShield ウィザードは、RoadViewer を正常にインストール<br>しました。「完了」をクリックして、ウィザードを終了してください。 AS Locus 殿 ⊡ プログラムの起動 RoadViewer < 戻る(B) | 完了(F) | キャンセル | デスクトップにショートカットが作成されます。

## EXE 実行後は、ウェイザードに従い進めてください。

インストール完了後、パソコンデスクトップにでてきたアイコンをクリックして頂き、弊社より発行しましたラ イセンス契約証書に記載のあるライセンスコードを入力してください。

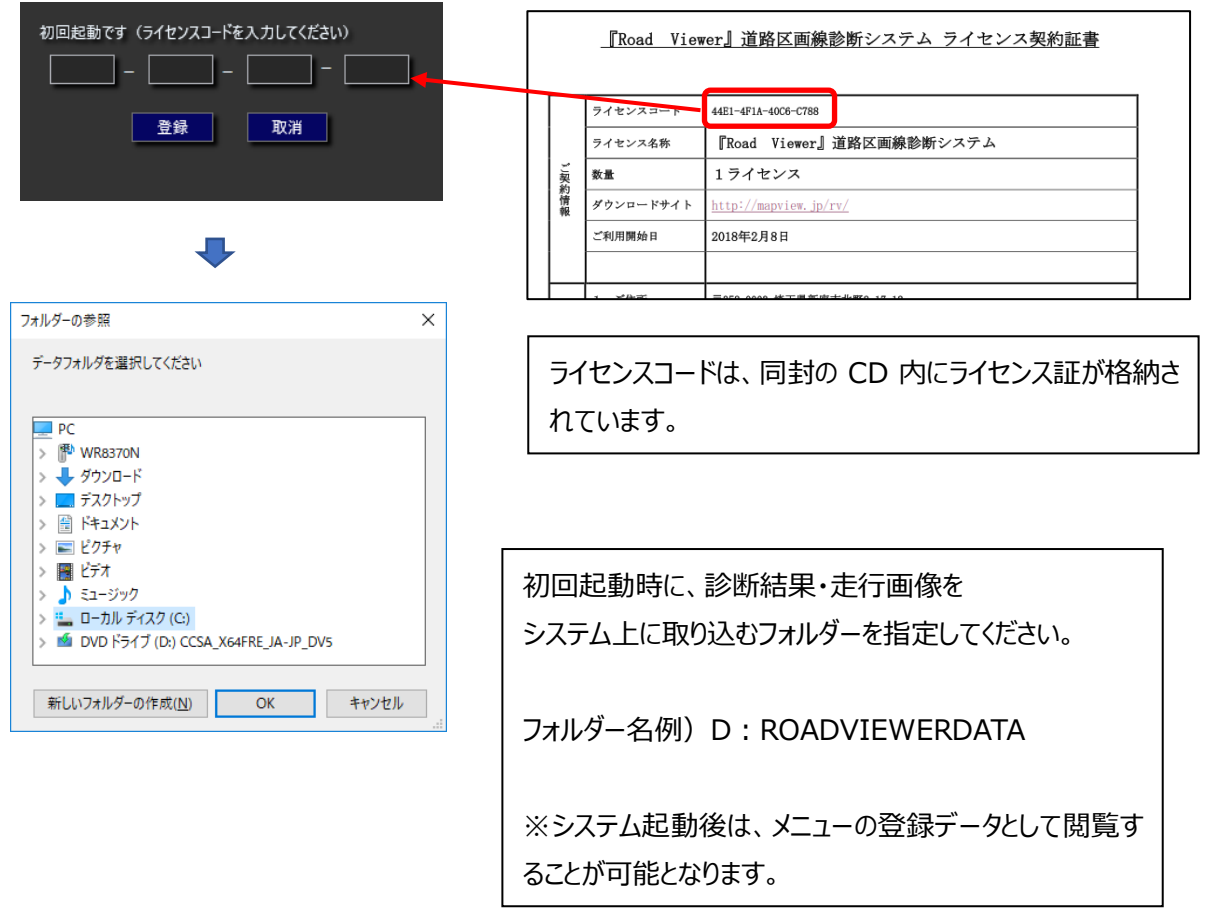

# **注意**

お客様の PC 環境によって EXE ファイルを実行する際に、Windows やウィルスソフトが PC を保護する 警告が表示されます。

その際は、実行されている EXE ファイルを、再度確認し実行を進めてください。

Win10 の場合

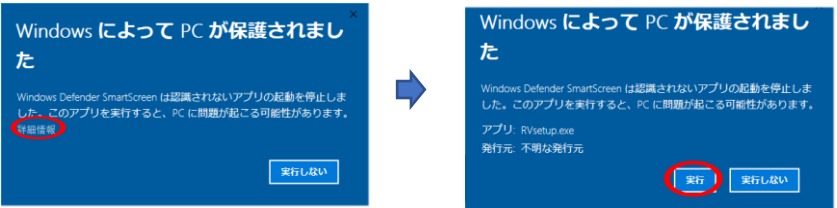